## How to make a google forms

By Norman Kane & Vaingalo

## First you need to go on to your drive

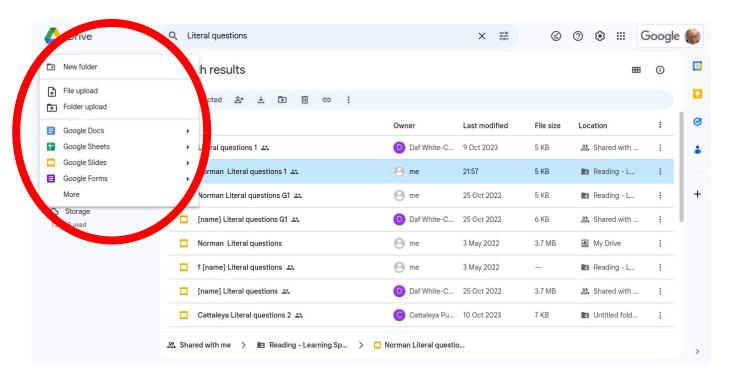

Then you need to go and click on google forms them it will take you to the google forms.

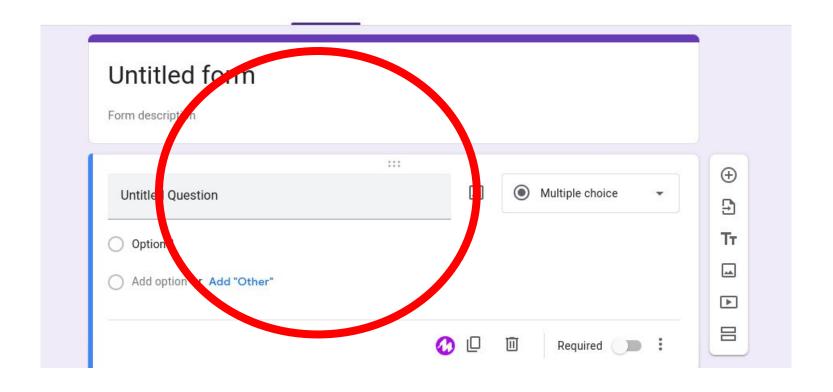

## Next you have to put in a title on it

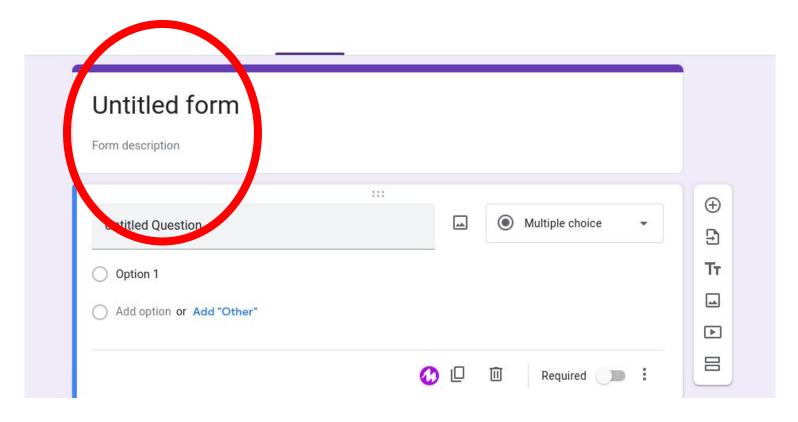

and then put in a question then put in a yes or no or maybe.

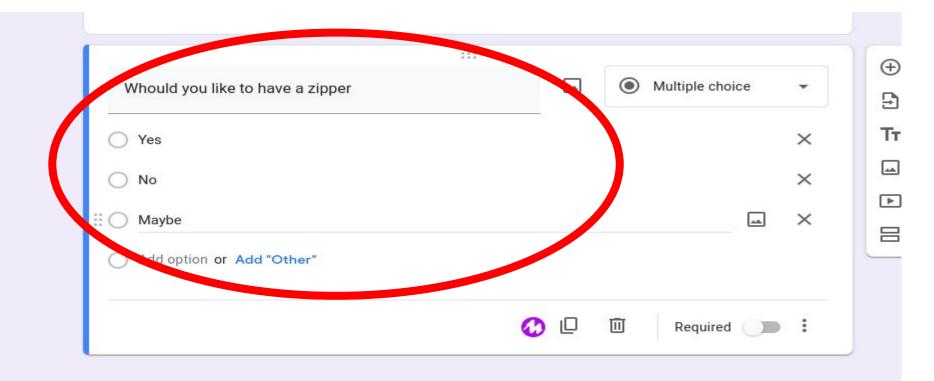

Then if you will like to add more on it go and click on to the plus to put in more

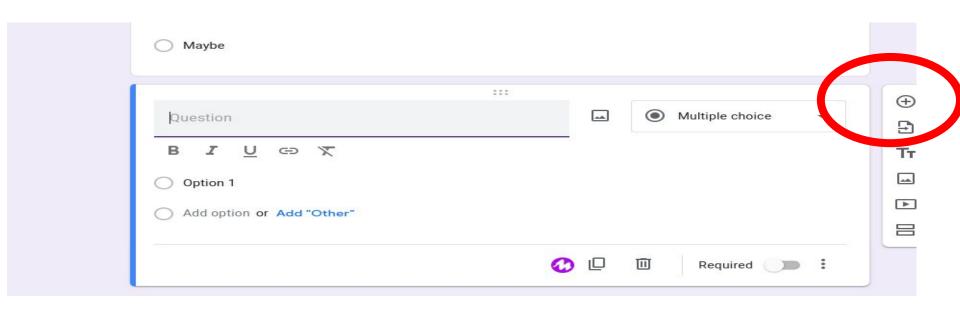

And if you like it pretty go back up and click on customise the theme

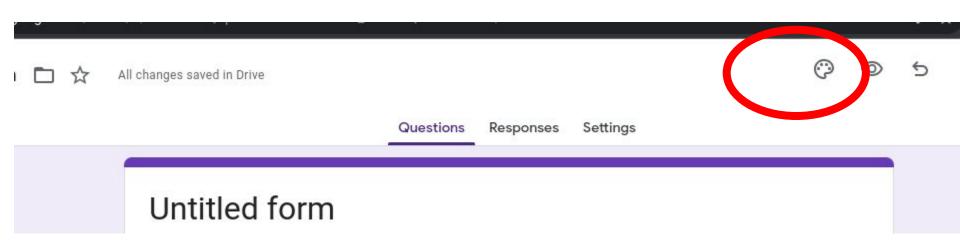

If you don't like multiple choice then you can click on it and pick any of them

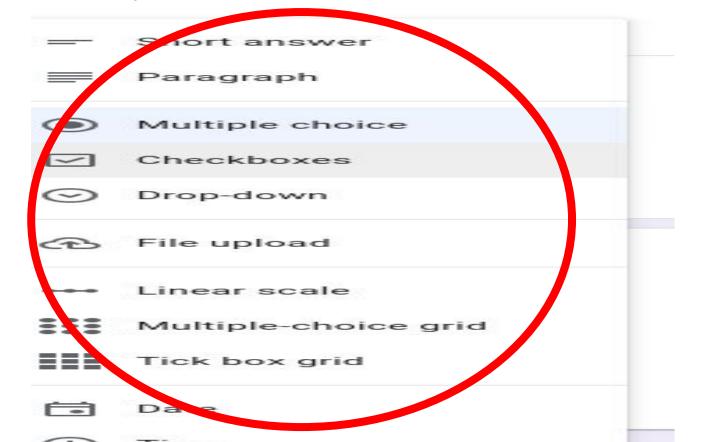

And you can pick a linear scale and you can pick it and what it can do is if you click on preview on it we can see what the linear scale looks like

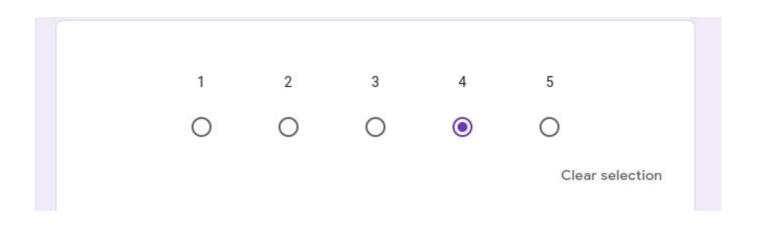

If you want you to share it go on to share and make and click on the more then click on add collaborators

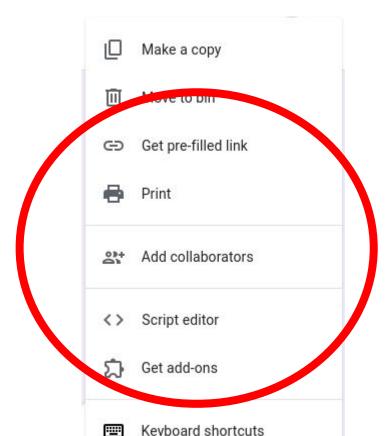

Then put in the there gmail and then they can help you with it.

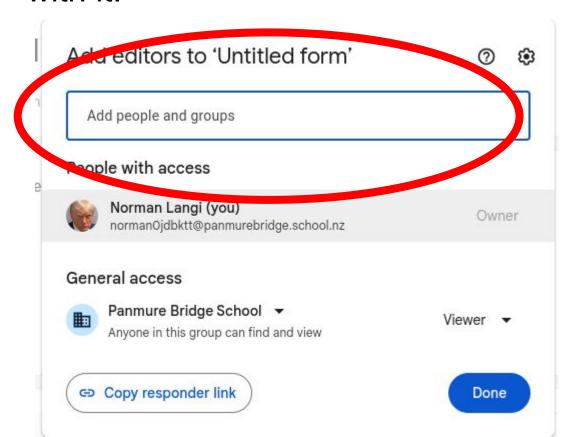

## And if you want to see the responses click on it.

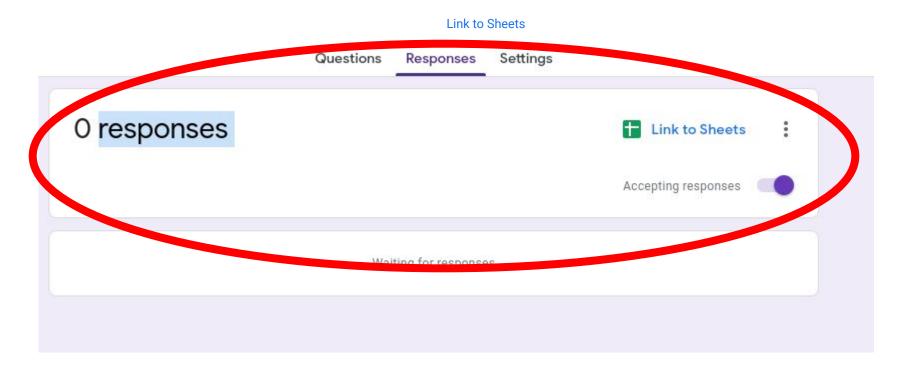